# **Arriva** il "Sistemotto"

**Meglio tardi che mai. Con questa nota, sicuramente un po' polemica, possiamo finalmente annunciare la disponibilità del nuovo sistema**

**operativo per Macintosh giunto alla sua ragguardevole release di 8.0. Non si tratta, come noto, del pluriannunciato "Copland" (il quale, in verità non vedrà mai più la luce), ma di un significativo aggiornamento del Mac OS che va ben oltre la "messa a punto generale", il rifacimento più o meno accentuato del look, l'integrazione in**

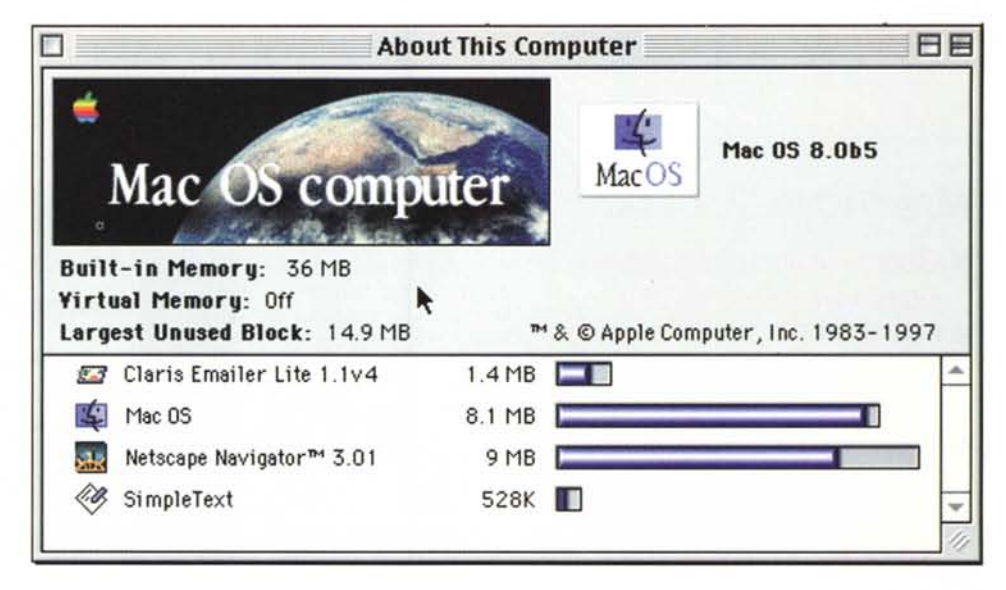

- - -- - .. ~~.-..\_-------

**massa delle più svariate tecnologie emergenti. E' un ottimo trampolino di lancio verso "Rhapsody", atteso dagli utenti Power Mac per la seconda metà del 1998, il sistema operativo basato su Unix nato dall'acquisizione di NeXT Software da parte di Apple.**

*di Andrea de Prisco*

Innanzitutto, era oral, il nuovo sistema operativo per Macintosh (e compatibili, naturalmente) nella sua release 8.0 offre l'interfaccia utente, il Finder, in codice nativo PowerPC. Questo significa in primo luogo maggiore velocità di risposta, ma anche maggiore affidabilità e superiore potenza a disposizione per implementare nuove caratteristiche operative. Prime tra tutte, l'architettura multithread che permette, ad esempio, di lanciare altre attività durante la copia di file e cartelle, compresa l'apertura di applicazioni, lo svuotamento del cestino e/o ulteriori operazioni di copia. Il nuovo

system funziona correttamente con tutte le macchine Power PC (Power Macintosh) e sui Mac dell'ultima generazione, dotati di processore Motorola 68040. Sono "tagliati fuori" solo gli utenti più storici, rimasti ancorati ai processori del decennio precedente, 68000, 68020 e 68030

Fanno poi parte integrante del nuovo system numerose funzionalità Internet/Intranet che vanno dalla semplice presenza di un Web browser (Netscape) e di un programma di posta elettronica (Claris Emailer) alla possibilità, ben più appetibile, di condividere facilmente informazioni in formato HTML attraverso la funzionalità di Personal Web Sharing. In altre parole un Macintosh dotato di System 8 è in grado di essere utilizzato come un piccolo Web server, alla sola condizione di disporre di una connessione continua TCP/IP e di un indirizzo IP statico. Dovunque vi troviate nel mondo, correttamente collegati ad Internet. avrete la possibilità di navigare ... ma anche di "farvi navigare" dagli altri. Basterà che indichiate, semplicemente utilizzando un pannellino di controllo, la vostra cartella Web, l'eventuale home page presente al suo inter-

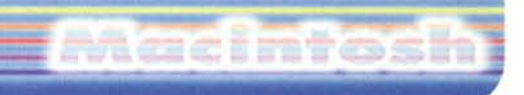

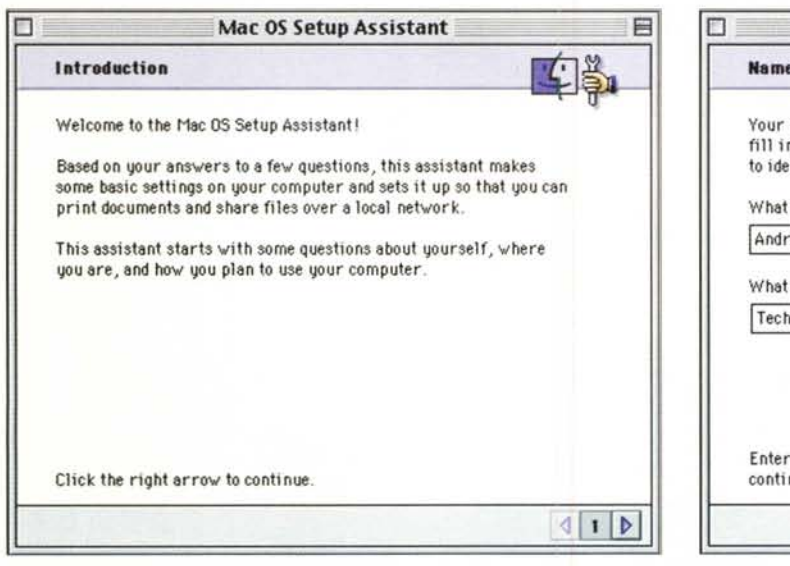

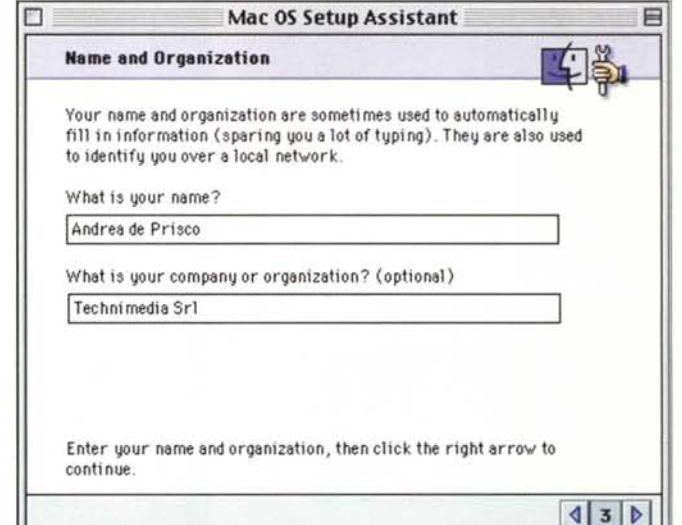

no e, se lo desiderate, i diritti di accesso per gli utenti.

### Il buongiorno...

come noto, si vede dal mattino. Che per il nuovo sistema operativo Apple siano stati compiuti ulteriori progressi per facilitare, per quanto possibile, ancora di più la vita agli utenti Mac si vede sin dal primo riavvio della macchina. Compare automaticamente, e senza che l'utente debba far nulla, un apposito Mac OS Setup Assistant che ha il compito di rivolgerci alcune domande per i settaggi iniziali della macchina. Riquardano il layout della tastiera, il formato numerico e della data, il settaggi dell'orologio di sistema (con indicazione dell'ora legale e della nostra località geografica) il nome del computer utilizzato, l'eventuale condivisione di una cartella in rete, il nome della nostra macchina e della sua password di accesso remoto. Dato l'ok finale alla serie di domande, il software di sistema si preoccupa di aggiornare uno per uno tutti i settaggi indicati, senza la necessità, come avveniva in passato, di richiamare numerosi pannellini di controllo per le differenti regolazioni.

Lo stesso avviene, subito dopo, con l'Internet Setup Assistant che ci rivolge altre domande riguardo la nostra connessione alla rete delle reti. Innanzitutto

La versione giunta in redazione del Mac OS 8.0 era ancora in lingua inglese e sarà disponibile in versione localizzata a partire dal mese di ottobre. In queste tre immagini il Mac OS Setup Assistant (in alto) e l'omologa utility per i settaggi Internet (a lato).

ci viene chiesto se il collegamento avverrà tramite modem o tramite LAN. Nel primo caso indicheremo la periferica utilizzata, la porta impiegata e il tipo di linea telefonica (centrale numerica a toni o ad impulsi). Seque,

sempre nel primo caso, il numero di telefono da chiamare, il nostro account ed eventualmente la password di accesso. Se non la indichiamo, ci verrà richiesta ad ogni collegamento attraverso un'apposita finestra. Indicheremo ancora il Domain Name Server, il nostro indirizzo di posta elettronica e il nome del newsgroup server. Anche in questo caso il fido Assistant provvederà a regolare automaticamente i vari settaggi, senza che l'utente debba fare il giro tra le applicazioni e i pannelli di controllo, alla ri-

 $\Box$ **Internet Setup Assistant** Introduction Welcome to the Internet Setup Assistant! This assistant helps you configure your system to access the Internet. Click 'Register' to create a new account with an Internet Service Provider (ISP). An ISP lets you access the Internet via a modem. Click 'Update' to add, modify or remove an existing Internet configuration. Register | Register with new ISP online\* Add, modify or remove a dial-up or LAN Update (Local Area Network) Internet configuration. \* Available in the U.S. and Canada only. Refer to the "About Internet"<br>Access" document in the "Internet" folder for more information.  $\left| \bullet \right|$ 

> cerca (spesso affannosa) del parametro mancante. Più facile di così...

## Look noto

Di Copland, buonanima, il Mac OS 8.0 eredita soprattutto il look dell'interfaccia grafica. Agli utenti del system 7, grazie all'extension Aaron, era già possibile modificare l'aspetto esteriore del proprio Finder secondo il nuovo "corso estetico". Le finestre, le icone, i menu, i

## Hacimtosh

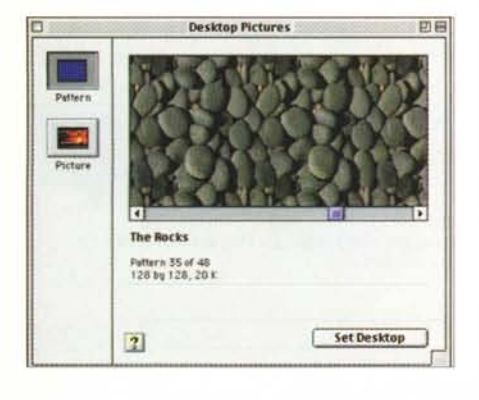

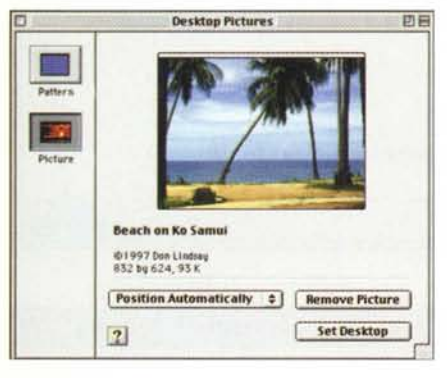

"bottoni", hanno tutti un nuovo look tridimensionale, con un innovativo aspetto "platinum" che ben si oppone al grigio ministeriale della release precedente. Le finestre possono ora essere spostate sullo schermo agganciandole anche dai bordi (e non solo afferrandole dal Iato superiore) e troviamo, oltre ai controlli di chiusura e di ridimensionamento automatico, anche un ulteriore pulsantino per ridurre la finestra alla sola barra titolo. Trascinando una finestra sul bordo inferiore dello schermo (o selezionando un'apposita voce nel menu Vista) possiamo trasformarla in una pop-up window, facilmente espandibile con un semplice click del mouse. Sempre in tema di finestre ed icone, abbiamo ora la possibilità di riordinare facilmente le icone in ordine alfabetico, per tipo, dimensione o data di modifica. Oltre alle visualizzazione a lista, esiste la possibilità di mostrare il contenuto di una finestra anche come insieme di bottoni (simili a quelli presenti sulla precedente "pulsantiera"), accessibili col singolo click del mouse.

Anche la struttura e l'organizzazione dei menu è stata rivista, sia per disposizione che per presenza di voci ed è stata prevista una modalità semplificata (con i soli comandi essenziali) dedicata

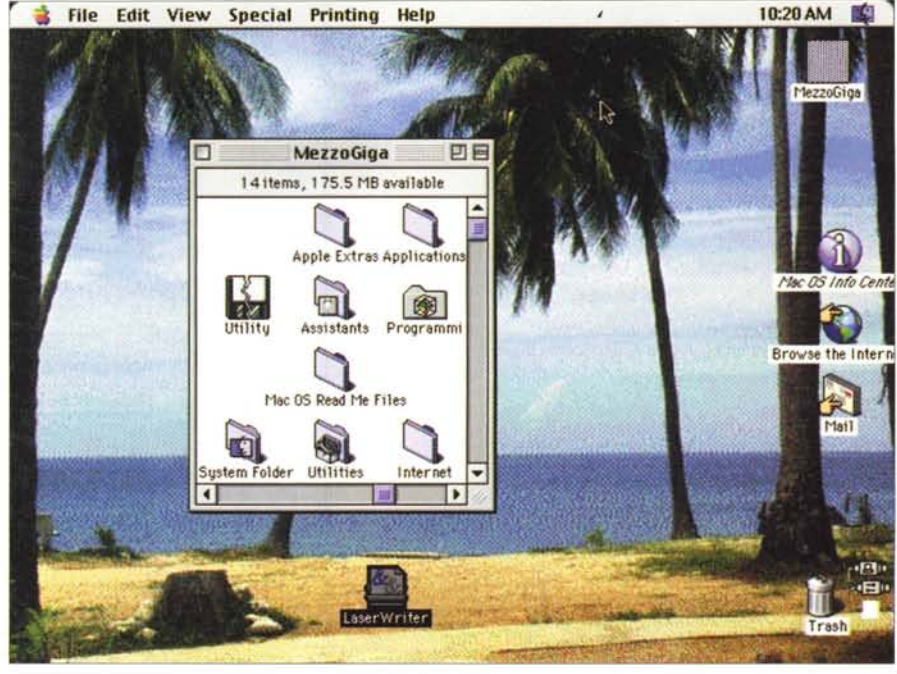

*Look rinnovato e possibilità di inserire immagini sullo sfondo della scrivania sono le novità più appariscenti* del nuovo sistema operativo del Mac. Ovviamente, dietro al "fumo" c'è anche tanta "sostanza": il Finder del*la release* 8. <sup>O</sup> è *scritto interamente in codice nativo PowerPC.*

agli utenti meno esperti. Tra le nuove voci segnaliamo un comodo "Sposta nel cestino" e l'indispensabile "Cerca originale". Col primo potremo spostare nel trashcan tutte le icone selezionate, col secondo (attivo, ovviamente, solo per gli alias) verrà visualizzato istantaneamente il file effettivamente puntato.

Con la nuova release del sistema operativo Macintosh nascono anche i pop-up Menu sensibili al contesto, richiamabili cliccando col mouse - previa pressione del tasto control - su icone, finestre, sui dischi, sul cestino, sullo sfondo della scrivania. A seconda del contesto, apparirà un diverso menu pop-up con funzionalità specifiche del caso. Ad esempio per un file o una cartella potremo attivare la sua condivisione, creare un alias, scegliere un'etichetta, spostarla nel cestino ed altro. Se l'icona è di una stampante, potremo far partire o interrompere la coda di stampa, settarla come unità di default, leggere la sua configurazione. Sullo sfondo della scrivania, il pop-up menu corri-

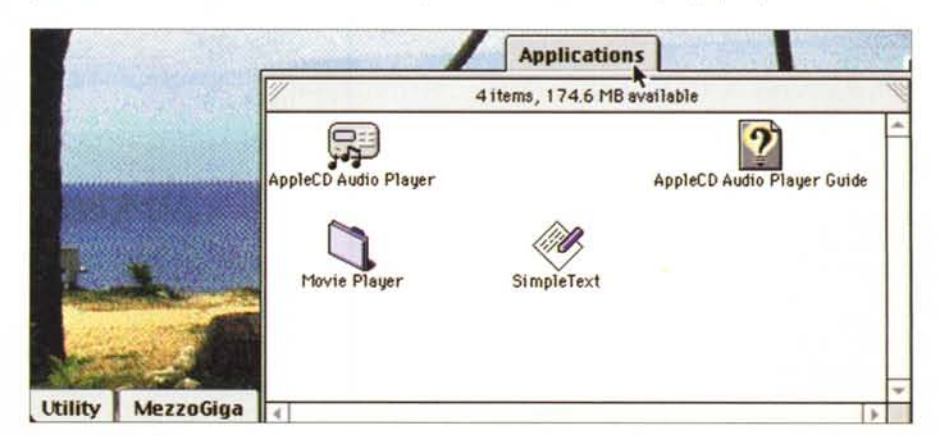

*Le finestre possono diventare Pop-up Window semplicemente trasclnandole in basso* o *utilizzando un 'apposita funzione da menu.*

#### spondente permette di creare nuove cartelle, riorganizzare le icone, richiamare le opzioni di visualizzazione o cambiare il motivo grafico del desktop. Per quest'ultimo, en passant, segnaliamo la presenza di nuovi sfondi grafici nonché la possibilità di inserire direttamente un'immagine fotografica automaticamente scalata alle effettive dimensioni del nostro schermo.

Tra le nuove funzioni di drag-anddrop abbiamo ora la possibilità di creare istantaneamente un alias di un file o di una cartella (è sufficiente spostarla tenendo premuti i pulsanti command-alt) o di "navigare" tra le cartelle senza bisogno di lasciare le icone selezionate. E' utile quando, ad esempio, dobbiamo copiare una o più icone selezionate all'interno di sottocartelle particolarmente nidificate. E' più difficile da spiegare che da capire, proviamo con un esempio: dobbiamo spostare il file PIPPO dalla scrivania alla cartella TMP, contenuta nella cartella VARIE, contenuta nella cartella, ALTRO. Col sistema operativo precedente, dovevamo aprire l'icona dell'hard disk, aprire la cartella ALTRO, aprire la cartella VARIE e solo quando potevamo vedere l'icona della cartella TMP potevamo copiare al suo interno il file PIPPO situato originariamente sulla scrivania.

Ora possiamo procedere diversamente, raggiungendo la cartella destinazione dopo aver selezionato l'icona da spostare. Sarà sufficiente prendere il file PIPPO dalla scrivania, portarlo (senza rilasciarlo) sull'icona dell'hard disk e attendere appena un attimo. L'hard disk si apre mostrando il suo contenuto e, sempre senza rilasciare il file da spostare, ci posizioniamo ora col puntatore mouse sulla cartella ALTRO che si

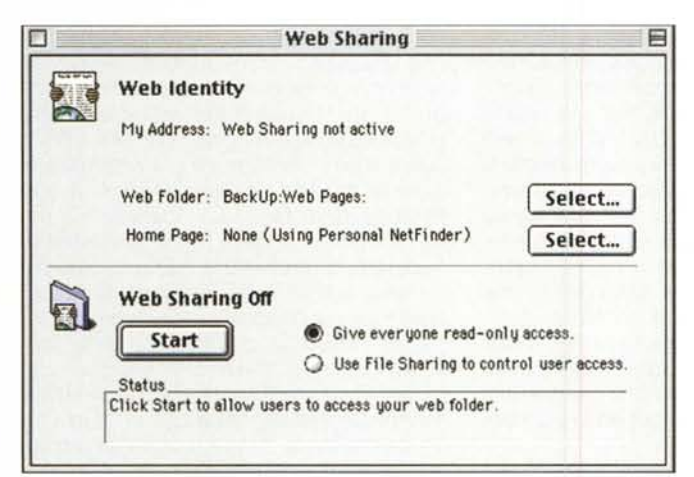

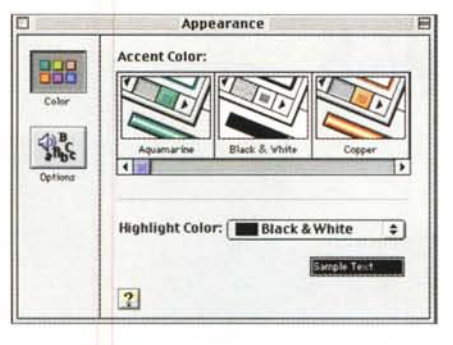

Le due finestre "Appearance" e "Preferences" per regolare alcuni parametri del Finder

aprirà e, immediatamente dopo, sull'icona VARIE. Ancora un attimo e anche questa mostrerà il suo contenuto: non appena vediamo l'icona della cartella TMP possiamo posizionarci su questa e rilasciare PIPPO. Tutto si riporta alle condizioni iniziali (le finestre si aprono e si richiudono automaticamente), avremo spostato o copiato il nostro file. senza dover richiudere a mano tutte le cartelle interessate al percorso.

## **Click subatomici**

Chi pensava che il click del mouse fosse un'entità indivisibile potrebbe essere smentito dai fatti una volta completata l'installazione del System 8.0.

Non ci crederete (proprio come è successo al sottoscritto) ma c'è una nuova funzione del Mac OS che si attiva non col singolo click, non col doppio click ma (... rullo di tamburi) con un click e mezzo (!). E' meno strano di quanto possa sembrare: per click del mouse, a veder bene, si intende la pressione del tasto e il suo immediato successivo rila-

scio. Per il doppio click si intente la medesima procedura (pressione ed immediato rilascio) ripetuta due volte. Se non rilasciamo il pulsante una volta effettuata la seconda pressione abbiamo fatto sicura-

Web Sharing permette di trasformare il nostro Mac in un piccolo Web Server, Possiamo finanche filtrare gli accessi<br>utilizzando "Utenti & utilizzando Gruppi<sup>®</sup> di AppleShare.

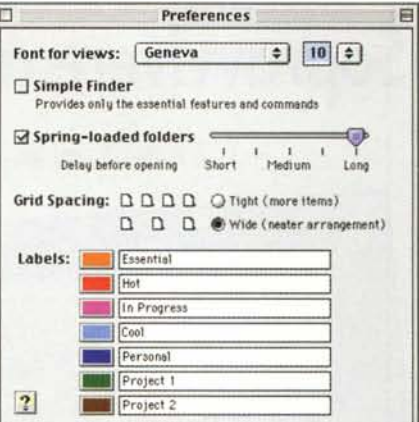

Macintosh

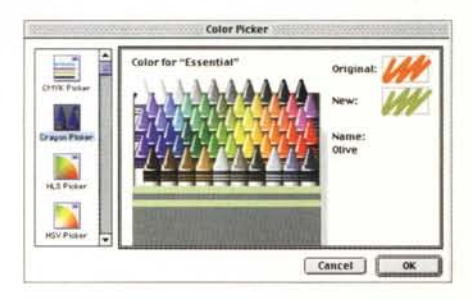

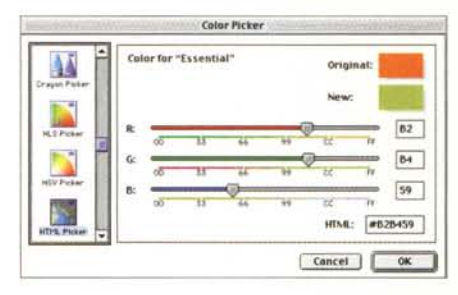

Color Picker ci permette di selezionare i colori secondo diversi sistemi, dai pastelli a cera ai cursori RGB con tanto di conversione in formato esadecimale per l'HTML

mente qualcosa di più di un singolo click e qualcosa di meno di un doppio click. Da questo la simpatica definizione di "un click e mezzo", con la quale il Mac OS 8.0 ci permette di navigare nelle cartelle, alla ricerca di una determinata destinazione, proprio come abbiamo appena fatto con il file PIPPO un attimo fa. La differenza riguarda solo il fatto che possiamo aprire e chiudere automaticamente cartelle o dischi anche senza necessariamente avere qualcosa da copiare. Il cursore del mouse si trasforma in lente d'ingrandimento, proprio ad evidenziare la sua essenza investigativa. Sarà utile? Ai posteri l'ardua (!) sentenza...

 $M<sup>2</sup>$